# Barcode Label Extension

# User manual

## **Overview**

Barcode Label extension for Magento 2 is designed to print labels for products directly from Magento. The label layout is customizable and can include product details such as price, name, sku, manufacturer, barcode etc…

It can also automatically assign barcode number to products, for logistic purposes.

# Installation & Upgrade

## **Installation**

To install a boostmyshop extension on your platform, process the following steps :

- Download zip archive from your boostmyshop customer account
- Upload files on your server : once uploaded, module must be in directory app/code/BoostMyShop/
- Connect on your server via ssh, and run the following commands :

php bin/magento setup:upgrade php bin/magento module:enable BoostMyShop\_BarcodeLabel php bin/magento setup:di:compile php bin/magento setup:static-content:deploy php bin/magento cache:flush

## Upgrade

The upgrade process is exactly the same as the installation process

Uninstallation

You can disable the Barcode Label module using Magento module: disable command line via SSH :

php bin/magento module:disable BoostMyShop\_BarcodeLabel Initialization

Barcode attribute configuration

If you don't have a product attribute already created to store products barcode, you will have to create a new one following these steps :

- Select menu Stores > Attributes > Product, then click on button Add new attribute
- Configure the new attribute by this way :
	- o **Default label :** Barcode
	- o **Attribute code :** barcode
	- o **Catalog Input Type for Store Owner :** Text field
	- o **Scope :** Global

Then, save the attribute.

#### **Warning**

It is important to set the attribute scope to "Global" to prevent errors in the extension.

## Assign barcodes to all existing products

If you want to assign barcodes to all existing products not having one, please run the following command line (via SSH) : php bin/magento bms\_barcodelabel:assign\_barcodes

# **Configuration**

The configuration is available in menu stores > configuration > boostmyshop > barcode label.

#### Barcode Generation

You can control here the way our extension automatically assign barcodes for products.

- **Enable** : if enabled, a barcode number is automatically assigned to new products
- **Barcode attribute** : select here the barcode attribute to use to store and retrieve the barcode number
- **Barcode type** : select the barcode standard to use to print the barcode label
- **Assign barcodes** : to be run at the very first time to assign barcode to existing products

Label items

You can here specify what information can be printed on the label.

- **Location attribute** : product attribute to use to retrieve the product bin location
- **Manufacturer attribute** : product attribute to use to retrieve the product manufacturer
- **Custom1 attribute** : additionnal product attribute to use
- **Custom2 attribute** : additionnal product attribute to use
- **Free text**: allow to print a static text on the label
- **Company logo** : your logo

#### Label layout

In this section you can configure the label size and what information will be printed on.

- **Measurement** : Select the measurement unit to use for for Height / weight setting.
- **Label height** : Height dimension of printed labels.
- **Label height** : Width dimension of printed labels.
- **Content** : In this section, you can configure what informations will be displayed on printed labels. More information below.
- **Preview** : This section displays a label preview (using information coming form the last simple product created in your Magento).

Several settings are available for each information to display :

- **Print ?** : Enable this option if you want to print the information on the label generated.
- **Position** : Here you can setup the position (from the top left corner of the label) of the information to print.

First number will be the position from the left, second one will be the position from the top.

 **Size** : Here you can define what will be the size of the information once displayed on the label.

If a text is displayed, the size setting will refer to its font-size.

If an image is displayed, the size etting will refer to its width and height.

ZPL

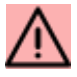

Labels will be generated in ZPL format only if the "Label format" option has been be set on "ZPL".

In this section you can configure the ZPL code to use to generate labels.

Here are available information to include in your ZPL code :

- $\bullet$  sku
- name
- $\bullet$  price
- logo
- image
- freetext
- barcode

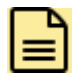

You have to include these variables between curly brackets in your ZPL code.

#### For example to include product SKU, use {sku}

#### Font Change Option

In the latest version of the Barcode Label extension, we do have the option to change the font file according to the user's needs.

You will have to follow the below step to configure the Font File option:

- 1. Place the Font file to the path app/code/BoostMyShop/BarcodeLabel/Fonts
- 2. From the Configuration >> Boost My Shop >> Barcode Label >> General >> Font File => Configure the font file name with the .ttf extension.

## How to use

## Barcode number assignment

If you want the extension to automatically assign a barcode number for products, follow these steps :

- Enable stores > configuration > boostmyshop > barcode label > Barcode generation > Enable : yes
- Once it's enabled, you must manually run a first assignment using button "Assign barcodes"
- For the future products that you will create, the assignment will be automatic

## Print barcode labels

There are 3 ways to print the labels :

- From the product view, select tab "Barcode label" (under the Advanced Settings section), then on the right, fill the number of label to print and click on the "Print" button
- From the Catalog > Barcode Label > product list, use the "Print" column : click on the "print" link within the cell. A popup asks for the number of label to print, confirm.
- From the Catalog > Barcode Label > product list, tick the product's checkboxes to print and select mass action :

-"Print label from quantities" to print as many barcodes label as the quantity of the product or -"Print one label per product" to print only one barcode label per product

#### General

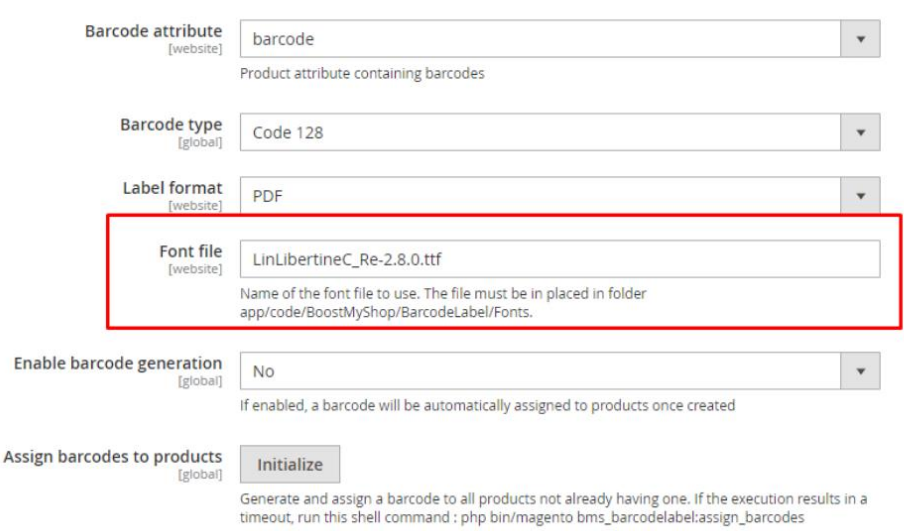